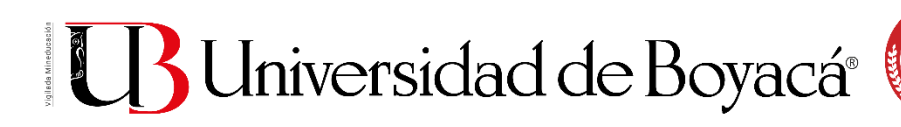

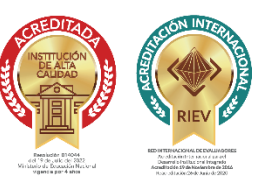

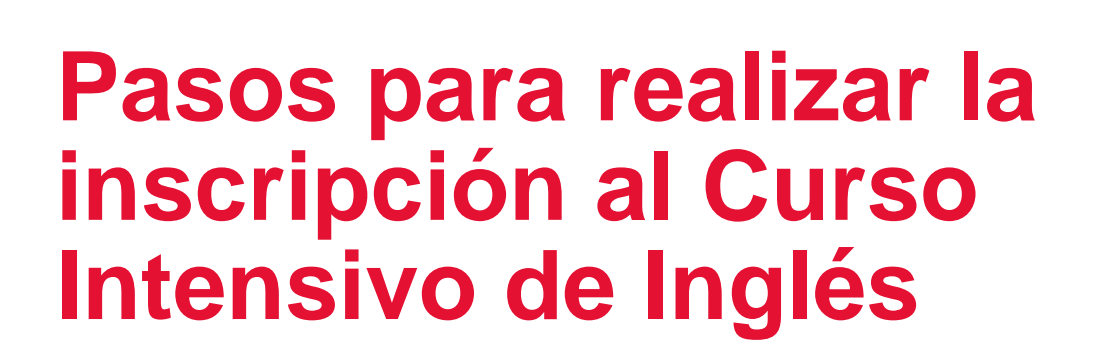

**FACULTAD DE CIENCIAS HUMANAS Y EDUCATIVAS DEPARTAMENTO DE IDIOMAS**

### **Primer paso: realizar la solicitud de Curso Intensivo de inglés**

## **1. Redacte la carta de solicitud al consejo académico**

Redacte una carta dirigida al **CONSEJO ACADÉMICO** de la Universidad de Boyacá en la cual solicita el cupo para el Curso Intensivo de Inglés.

Recuerde incluir en la carta sus datos personales: **nombre completo**, **código estudiantil** (de pregrado o maestría únicamente) y **programa al que pertenece**. Esta carta debe ir debidamente firmada para ser procesada.

## **2. Diligencie el formulario de solicitud**

En la página web de la universidad podrá encontrar el formulario de solicitud del curso intensivo, complete los datos requeridos y adjunte su carta de solicitud.

## **3. Espere a la respuesta del Consejo Académico**

El Consejo Académico le responderá por medio de una carta. Esta respuesta la recibirá a través de su correo institucional.

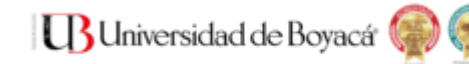

**Una vez que reciba la carta de aprobación de la solicitud del Curso Intensivo siga estos pasos:**

### **4. Regístrese como aspirante al curso.**

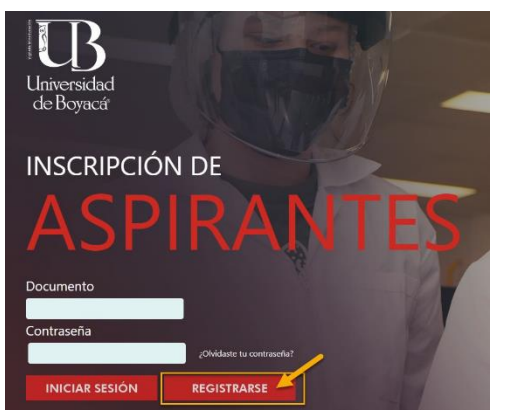

Una vez reciba la carta de aprobación por parte del Consejo Académico a su correo deberá ingresar a SIIUB web a través del siguiente enlace: **<https://siiubonline.uniboyaca.edu.co/>** e ingrese a la sección **ASPIRANTE** y haga clic en **REGISTRARSE**.

Diligencie los datos y suba los documentos que le solicite la plataforma.

## **5. Realice la inscripción al curso**

Una vez autenticado el registro como aspirante, debe seleccionar la opción: **Inscripción a cursos y diplomados**.

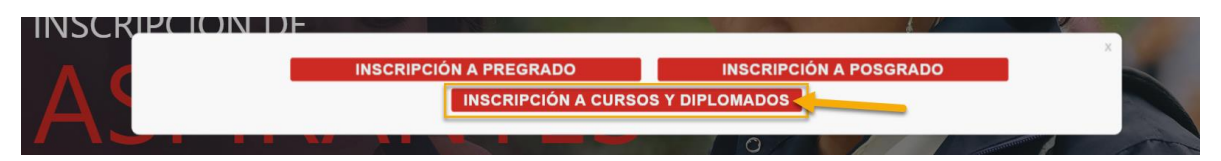

Si obtiene este mensaje, debe seleccionar la opción: **Actualizar información** y debe actualizar los datos que el sistema le proporciona y avanzar en el registro a través de la opción siguiente.

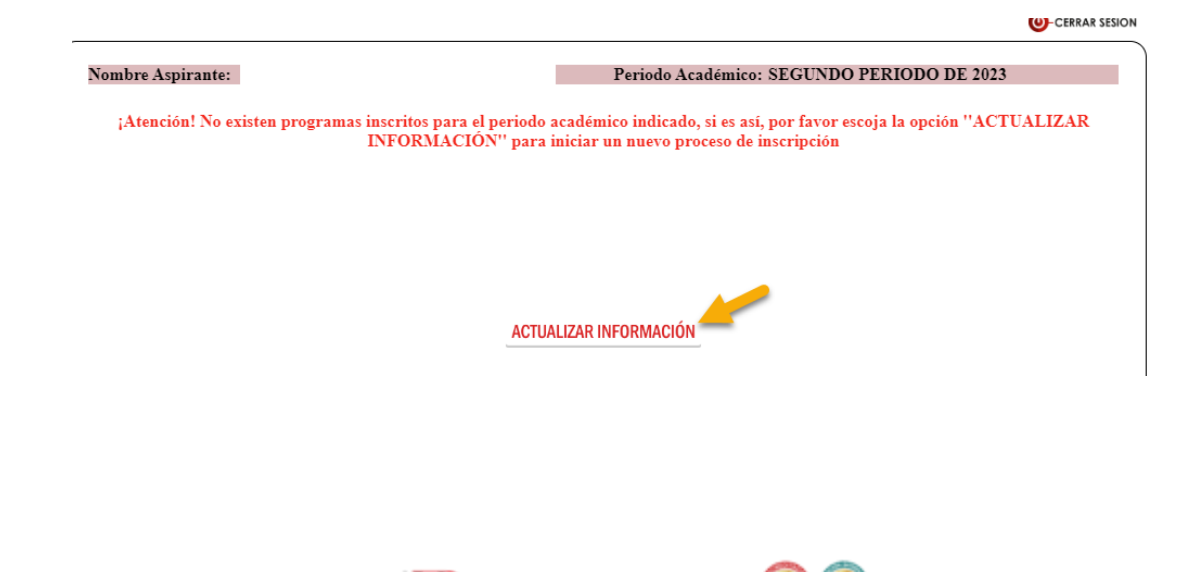

**U** Universidad de Boyacá

Cuando llegue a la opción de inscripción a cursos o diplomados, debe seleccionar la opción **cursos**.

# **REGISTRO DE ASPIRANTE:** Señor(a) usuario(a), a continuación deberá seleccionar una opción para consultar los cursos o diplomados ofrecidos para el periodo académico actual, seguido a esto deberá escoger la inscripción a realizar y, por último, guarde la inscripción haciendo clic en el botón 'SIGUIENTE'. **CURSOS DIPLOMADOS ANTERIOR SIGUIENTE**

Seleccione la opción **otros cursos**, enseguida, la opción **curso intensivo de inglés** y posteriormente, avanzar en el registro a través del botón **siguiente** diligenciando la información solicitada hasta llegar a la ventana de carga de documentos.

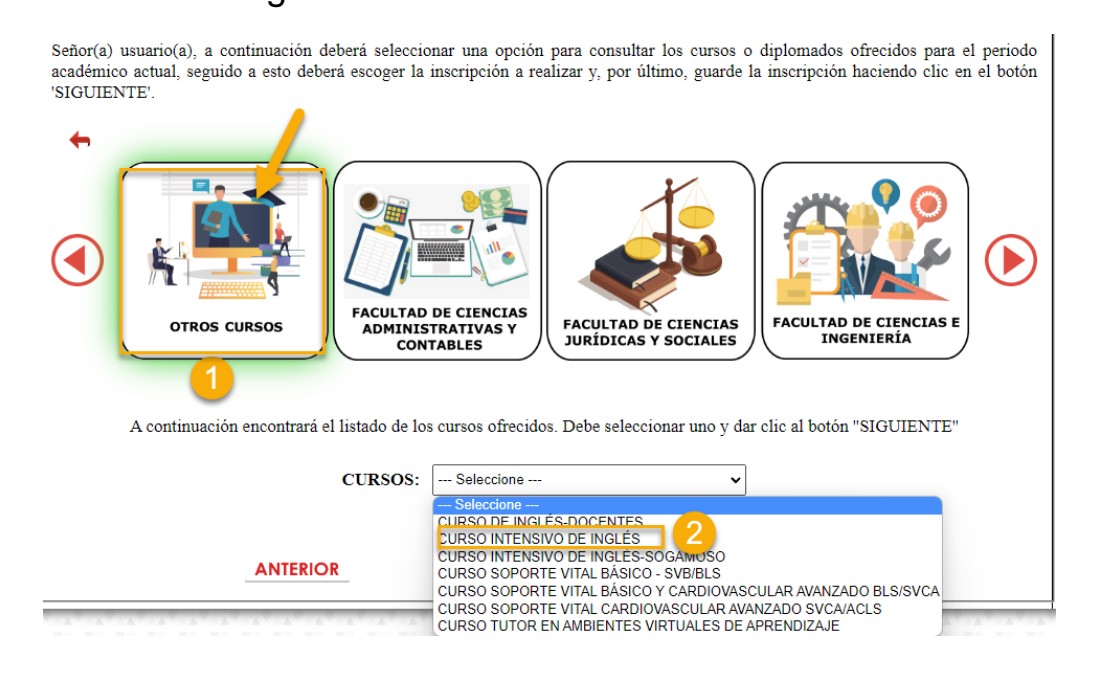

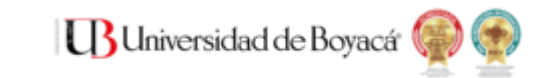

### **INSCRIPCIÓN CURSOS O DIPLOMADOS**

### Suba los documentos solicitados teniendo en cuenta el tamaño y tipo de archivo y avance en el proceso a través del botón **siguiente.**

#### CARGA DE DOCUMENTOS DEL PROCESO DE: INSCRIPCIÓN

· Antes de continuar, verifique los requisitos de inscripción y matrícula, becas e incentivos económicos. Toda la información la encuentra en nuestra página web, ingresando a través del siguiente enlace: Página Web Universidad de Boyacá

· Si tiene alguna duda respecto a los requisitos del proceso puede comunicarse a la cuenta de correo coordinacionadmisiones@uniboyaca.edu.co

A continuación, debe publicar la siguiente documentación, teniendo en cuenta el formato requerido y el tamaño máximo de cada archivo que es de 2 MB(MegaBytes)

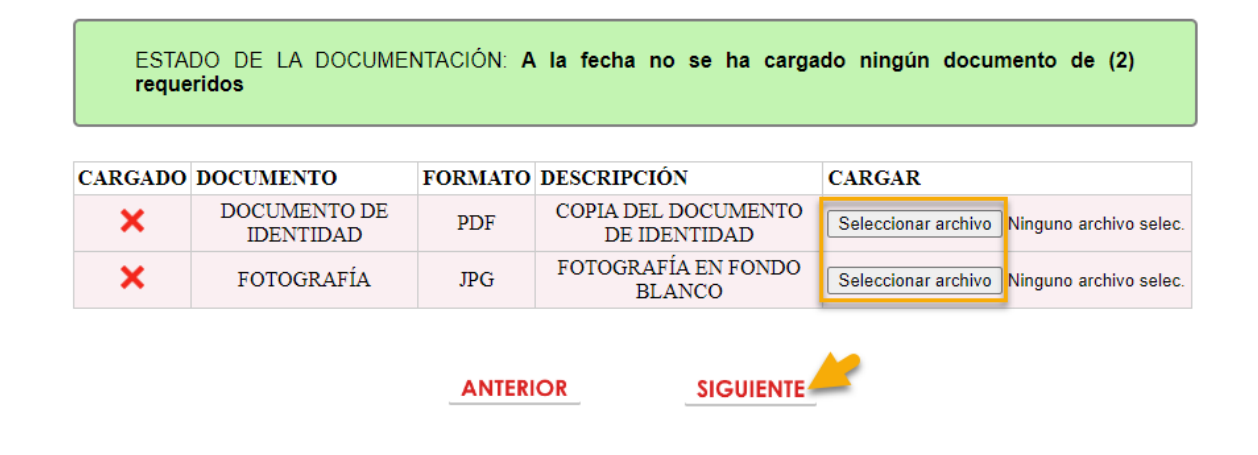

El sistema le mostrará un mensaje indicando que el proceso de inscripción ha finalizado y debe esperar a que la coordinación de admisiones valide los documentos.

Una vez finalice el proceso de validación por parte de la coordinación de admisiones se generará el CPM para realizar el pago y se le notificará por medio del correo electrónico.

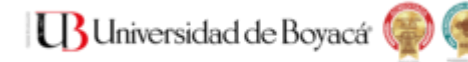

## **6. Realice el pago del curso**

Para descargar el recibo de pago ingrese nuevamente a SIIUB web a través del siguiente enlace: https://siiubonline.uniboyaca.edu.co/

Ingrese a la sección **ESTUDIANTE** y haga clic en **MÓDULO DE PAGOS**, seleccione la casilla: **ESTUDIANTE NUEVO** e ingrese los datos con los cuales realizó la inscripción.

En este módulo podrá descargar el CPM y una vez se acredite el pago por parte de la División Financiera habrá finalizado el proceso de pago e inscripción.

## **7. Inicio del curso intensivo**

Usted recibirá un correo electrónico con días de antelación a la fecha del inicio del curso intensivo con todas las instrucciones relacionadas al mismo.

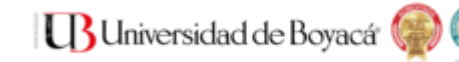

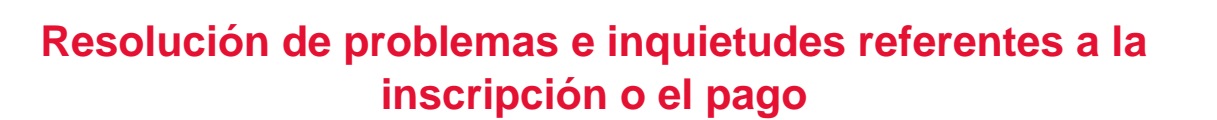

Si presenta problemas con el proceso de inscripción debe comunicarse con la división de admisiones y matrículas:

**Correo electrónico:** matriculas@uniboyaca.edu.co **Teléfono:** (608)7450000 Ext.19305

Si tiene inquietudes frente a las modalidades de pago o los lugares en los que puede realizar el pago debe comunicarse con la tesorería de la Universidad:

**Correos electrónico sede Tunja:** tesoreriatunja@uniboyaca.edu.co **Teléfono Sede Tunja:** (608) 7450000 Ext.19304

**Correos electrónico sede Sogamoso:** tesoreriasogamoso@uniboyaca.edu.co **Teléfono Sede Sogamoso:** (608) 7730133 Ext. 33060

Si presenta problemas con la descarga del CPM o con la plataforma de inscripción debe comunicarse con SIIUB:

**Correo electrónico:** siiub@uniboyaca.edu.co **Teléfono:** (608)7450000 Ext.17112

Si presenta cualquier otro problema o tiene inquietudes puede comunicarse con el Departamento de Idiomas:

**Correo electrónico:** idiomas@uniboyaca.edu.co

**Teléfono:** (608)7450000 Ext.18100

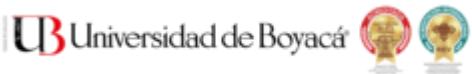